### **GUIA DE REFERÊNCIA RÁPIDA PARA A CRIAÇÃO DE UMA CONTA NO CARELINK™** SISTEMAS DE BOMBA DE INSULINA MINIMED™

## INTRODUÇÃO – CRIAÇÃO DE UMA CONTA NO CARELINK™

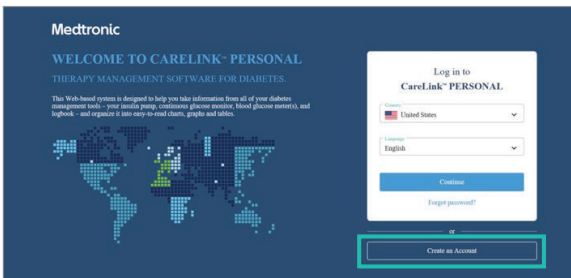

Para usar o software CareLink™ Personal, você precisará ter uma conta. Siga as etapas abaixo para criar uma conta.

#### Acesse: **www.carelink.minimed.eu**

2 Essa é a **página de boas-vindas**. Para criar uma conta, selecione create account (criar conta).

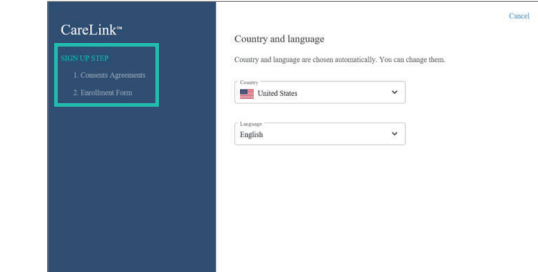

**3** A criação de uma conta tem 2 etapas principais. Consent Agreements (Acordos de Consentimento) e Enrollment Form (Formulário de Registro).

A opção create account (criar conta) conduzirá você pelas etapas necessárias. A seleção de país e idioma define como as telas e os relatórios serão preenchidos.

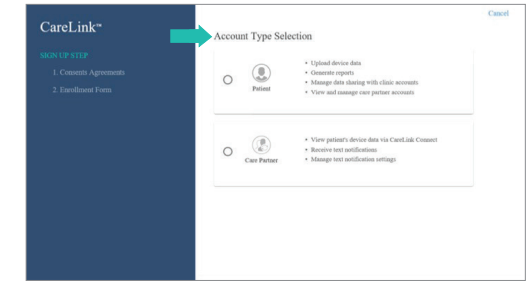

4 Em seguida, crie a sua conta de Patient (Paciente). Esta etapa é necessária para concluir a configuração da conta do CareLink™. A permissão do Care Partner (Parceiro de Cuidado) também está incluída na coleta de consentimento.

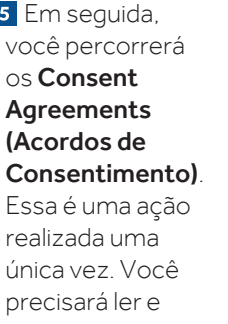

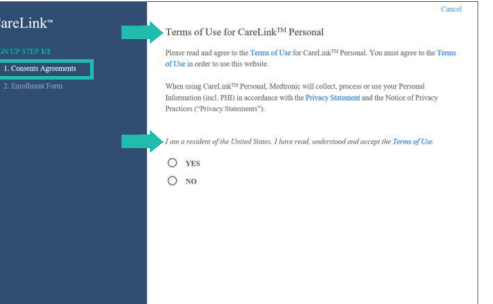

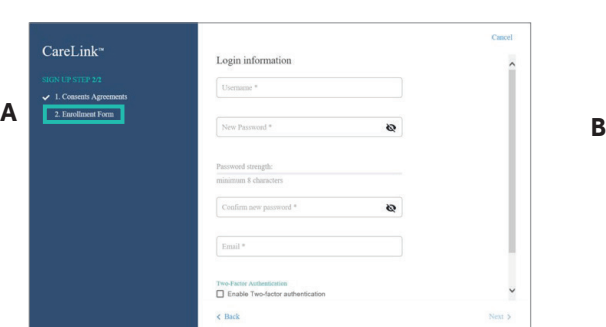

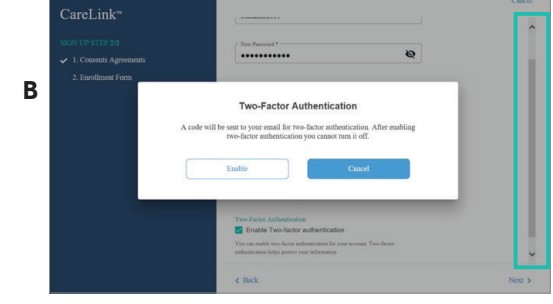

aceitar ou recusar 8 consentimento diferentes.

A opção accept/decline (aceitar/recusar) pode estar na parte inferior das páginas de consentimento. Depois de fazer sua seleção, você poderá avançar para a próxima seção.

Você tem o direito de revogar qualquer um dos consentimentos, a qualquer momento. Para usar essa opção, acesse a seção Consent Agreement (Acordos de Consentimento) para abrir e alterar a sua decisão.

Você está quase terminando! (A) Você avançou para o Enrollment Form (Formulário de Registro). Você criará seu perfil aqui. Seu perfil incluirá um nome de usuário e uma senha de sua escolha. Lembre-se disso para uso futuro do software CareLink™ Personal.

OBSERVAÇÃO: Nem todas as áreas precisam ser preenchidas. Apenas seções que contêm um (\*) são obrigatórias para avançar para a próxima tela.

■ Você não tem que usar o recurso Two-Factor Authentication (Autenticação de Dois Fatores) (B). Esta é uma seção de segurança adicional opcional para a sua conta.

■ Lembre-se que a barra de rolagem à direita indica se há mais informações abaixo.

# INTRODUÇÃO – CRIAÇÃO DE UMA CONTA NO CARELINKTM

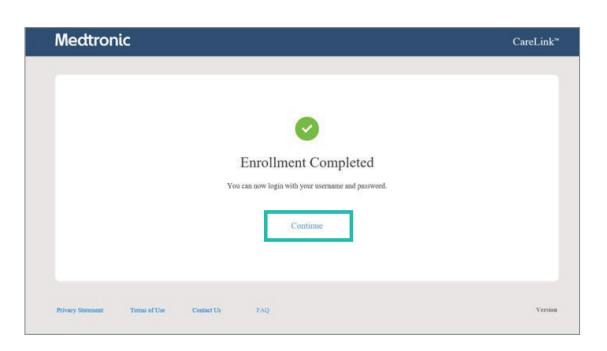

### **7** SUCESSO!

O registro foi concluído. Selecione o botão Continue (Continuar) para voltar à página de boas-vindas.

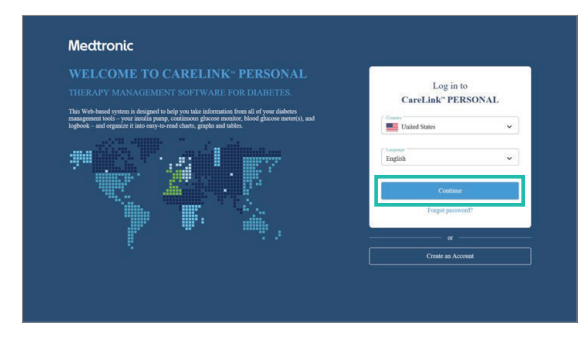

8 Selecione **Continue (Continuar)** e digite o nome de usuário e a senha que você acabou de criar.

## PRÓXIMAS ETAPAS - USANDO O SOFTWARE CARELINK™ PERSONAL

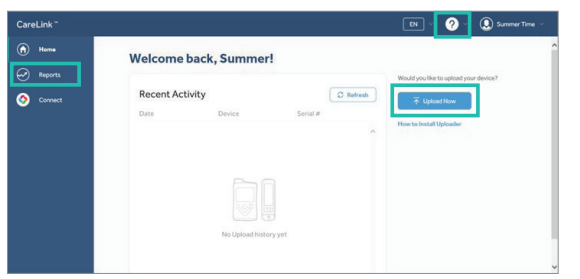

- 1 Agora você está conectado e tem muitas opções a partir da tela inicial. Você pode:
- Fazer o upload de seus dispositivos
- Criar relatórios
- Usar o CareLink™ Connect (se disponível no país)
- **Encontrar recursos no menu suspenso (?)**
- Visualizar o menu suspenso My Account (Minha Conta)

Vamos percorrer cada opção. Dentro das opções há outras seleções.

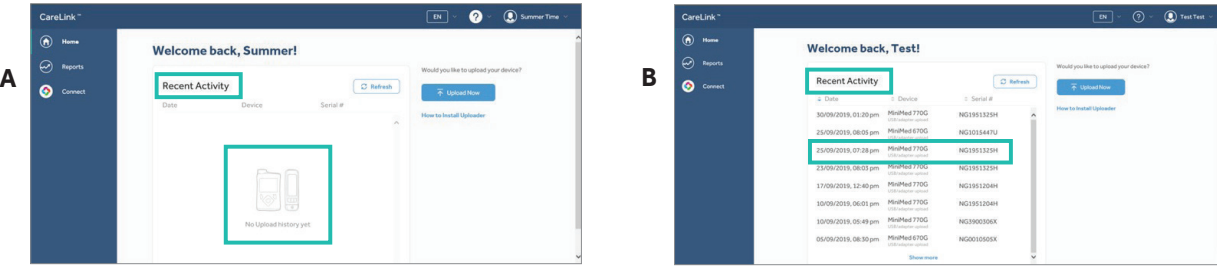

2 Uma das principais funções que você fará na tela inicial é o upload do seu dispositivo.

Se você não tiver feito o upload ali, não haverá Recent History (Histórico/Atividade Recente) (A). À medida que você fizer uploads, esta seção mostrará a Recent History (Atividade Recente) (B) com as informações de data, hora, dispositivo e número de série do dispositivo que teve o upload realizado.

Se esta é a primeira vez que você faz um upload, consulte os guias de referência rápida - Mobile App ou CareLink™ Uploader (Programa de upload do Mobile App ou do CareLink™).

## PRÓXIMAS ETAPAS - USANDO O SOFTWARE CARELINK™ PERSONAL

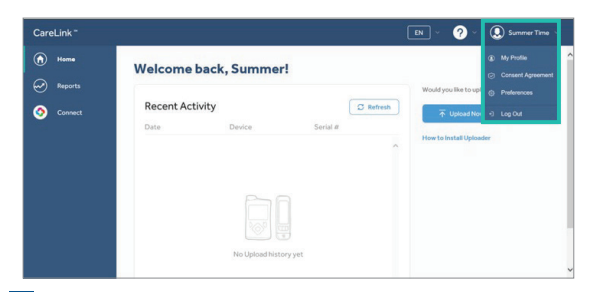

**3** Tela inicial - menu suspenso Personal (Pessoal)

Dê uma olhada em todas as opções

- My Profile (Meu Perfil) Contém todas as informações pessoais que você inseriu ao criar uma conta
- Consent Agreements (Acordos de Consentimento) Contém todos os consentimentos e as seleções que você fez
- **Preferences (Preferências)** Permite que você individualize a configuração dos relatórios
- **Log out (Terminar Sessão)** Você sai do programa

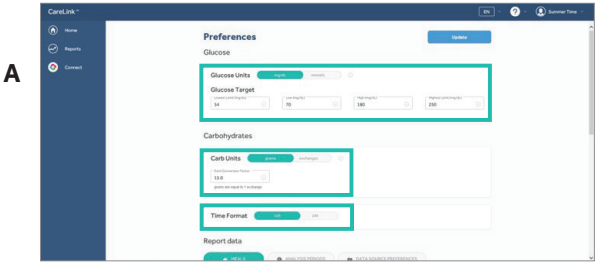

- 64 Na seção Glucose (Glicose) (A), você pode alterar qualquer uma das seguintes configurações:
- Glucose Units (Unidades de Glicose) Podem ser exibidas em mg/dl ou mmol/L
- Glucose Target Ranges (Faixas-Alvo da Glicose)– Inclui 2 limites mínimos e 2 limites máximos
- Seção Carbohydrates (Carboidratos) (A) Contém as Carbs Units (Unidades de Carboidrato) e Time Format (Formato de Hora).

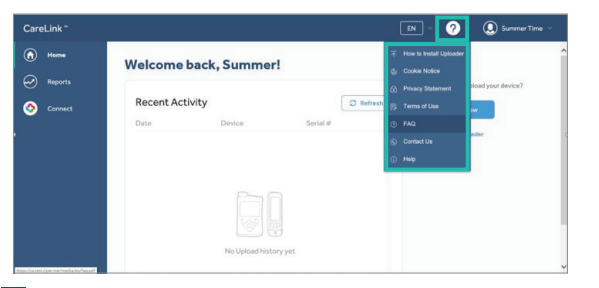

4 Tela inicial - menu suspenso "?" Resources (Recursos)

Nesta seção, você encontrará informações úteis sobre

- Como instalar o "uploader" (ferramenta de envio)
- Perguntas frequentes
- Entrar em contato conosco

■ Ajuda

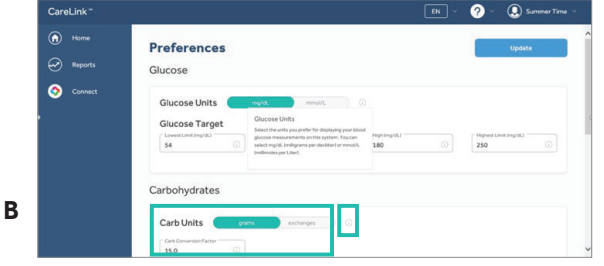

6<sup>B</sup> Em seguida, passamos para as seções sobre Carbohydrates (Carboidratos). Aqui, você pode revisar ou alterar estas configurações:

### ■ Carb Units (Unidades de Carboidrato)

■ Time Format (Formato de Hora)

Símbolo (i) (B) – A seleção desse símbolo abrirá mais informações sobre a seção e como ela é usada.

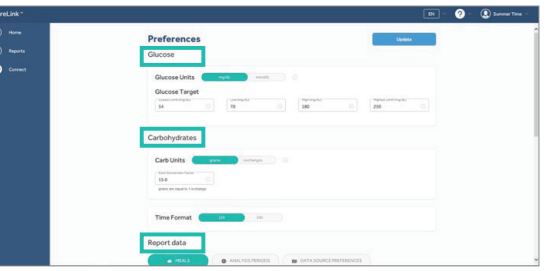

- 5 A página Preferences (Preferências) que está dentro do Menu "Pessoal" contém 3 seções principais.
- Glucose (Glicose)
- Carbohydrates (Carboidratos)
- Report Data (Dados do Relatório)

Em cada seção, as configurações padrão já estarão definidas. No entanto, você pode personalizar essas configurações, se necessário.

Dê uma olhada em tudo e discuta essas seções com o seu médico para determinar quais são as configurações certas para você.

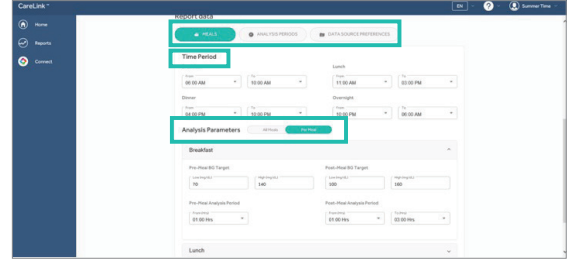

- A seção Report Data (Dados do Relatório) contém 3 opções para você revisar ou alterar as configurações. Escolher uma dessas opções abrirá configurações adicionais.
- Meal (Refeição)
- Analysis Period (Período de Análise)
- Data Source Preference (Preferência de Fonte de Dados)

OBSERVAÇÃO: Quando você fechar esta seção, será perguntado se deseja salvar as alterações das configurações. É assim que você salva as atualizações.

## PRÓXIMAS ETAPAS - USANDO O SOFTWARE CARELINK™ PERSONAL

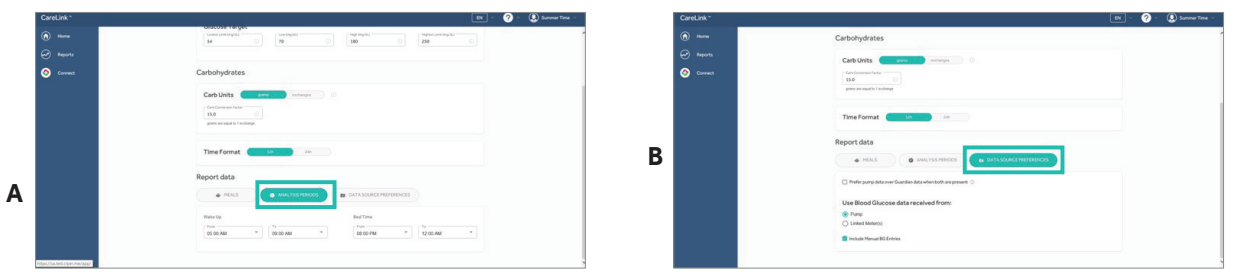

A seção Report Data (Dados do Relatório) contém o Analysis Period (Período da Análise) (A) e Data Source Preference (Preferência de Fonte de Dados) (B). Como todas as outras seções, você também pode revisar ou alterar as configurações desta seção.

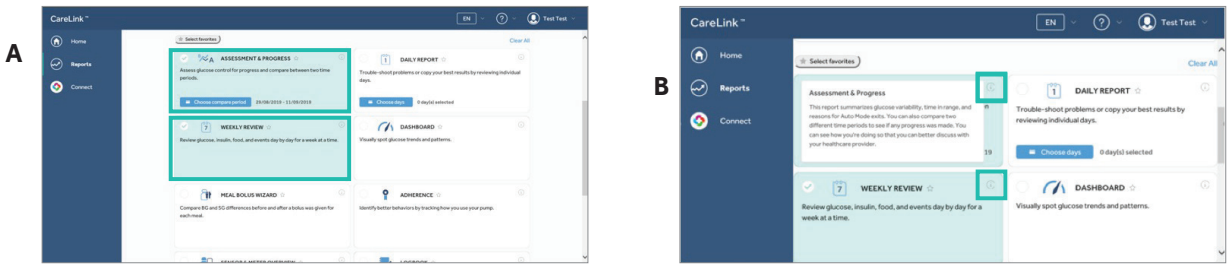

10 (A) Selecione o(s) relatório(s) que deseja gerar. (B) Você pode obter ajuda selecionando o símbolo (i) para ver mais descrição sobre cada relatório.

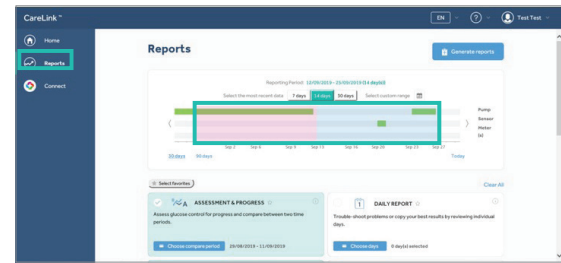

Tela Home (Inicial) – Reports (Relatórios) é onde você vai gerar relatórios após os dispositivos terem sido carregados.

Para fazer isso, selecione os relatórios e, em seguida, o time frame (período de tempo) para preencher os relatórios.

Existem 4 opções:

- 7 days Automatic (7 dias Automático)
- 14 days Automatic (14 dias Automático)
- 30 days Automatic (30 dias Automático)

■ Customer range (Intervalo do cliente) – Insira o início e fim do intervalo que deve ser mostrado no relatório.